# **User guide for exam submissions in WISEflow**

All final exam submissions at MF uses WISEflow as a submission system (as opposed to course requirement submissions).

**Set aside enough time for the submission**. If you fail to submit at the deadline because of technical issues, contact us within five minutes o[n exam@mf.no,](mailto:exam@mf.no) with the submission file attached. Please do not contact teachers if you have technical problems.

The web browser Internet Explorer is not compatible with WISEflow. Use another web browser.

### Log in

A link to WISEflow is available in the bottom menu at mf.no and **[here](https://europe.wiseflow.net/login/license/218)**.

Log on using your *Feide* password from MF (same as the standard MF password).

Contact the exam office at once in case of problems with log in: [Exam@mf.no](mailto:Exam@mf.no) Tel: +47 22 59 06 37 / +47 22 59 06 16

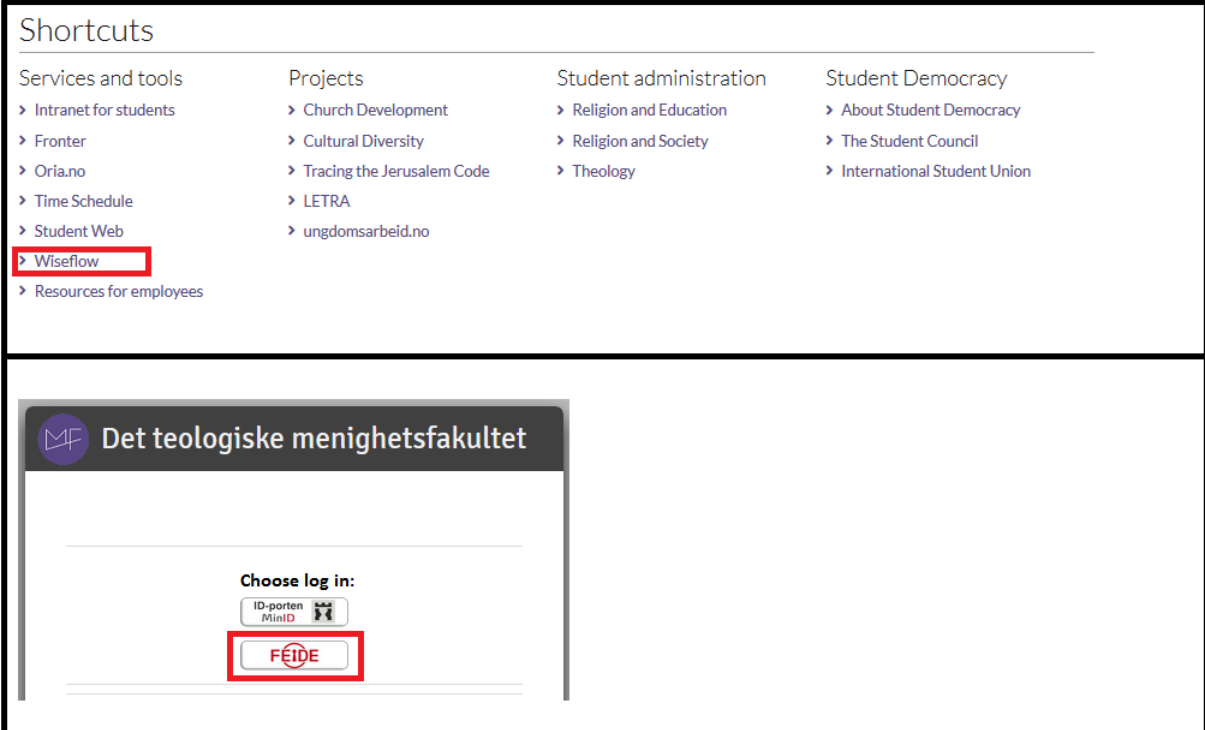

## **Exam flow overview**

After login, you are met by the **Flow Overview**. This is a list of all your active exam flows. An exam flow will be **visible no later than three days** before the start of a home exam or the submission deadline of an essay.

From the overview you have access to (see the picture below):

- 1) **Exam flows**. Click on the timeline or title of the exam flow. This leads you to the flow page for the exam in question (see the next page).
- 2) **Demo flows**. Here you can test how WISEflow works. If you wish to test this, choose *Flowassign* on the next page.
- 3) **Participant Archive**, listing all previous exam flows that have become inactive.
- 4) **User profile** and **help page**.

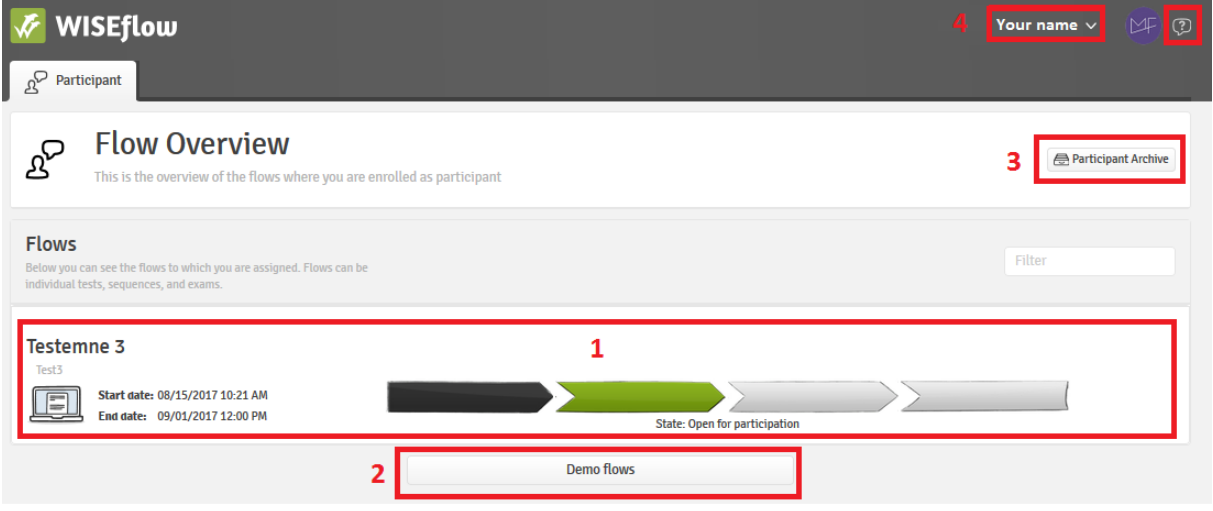

### **How to submit**

On the exam flow page you can (see picture below):

- Find information such as submission deadline, course description ("curriculum") etc.
- View or download the **exam task sheet** (if home exam)
- **Submit your exam paper in three steps**:
	- 1) **Upload** your submission file in **PDF-format**
	- 2) **Fill in cover sheet** (academic integrity commitment etc.)
	- 3) **Confirm submission** (green button)

**These three steps must be completed, in order.** See the next pages for more information.

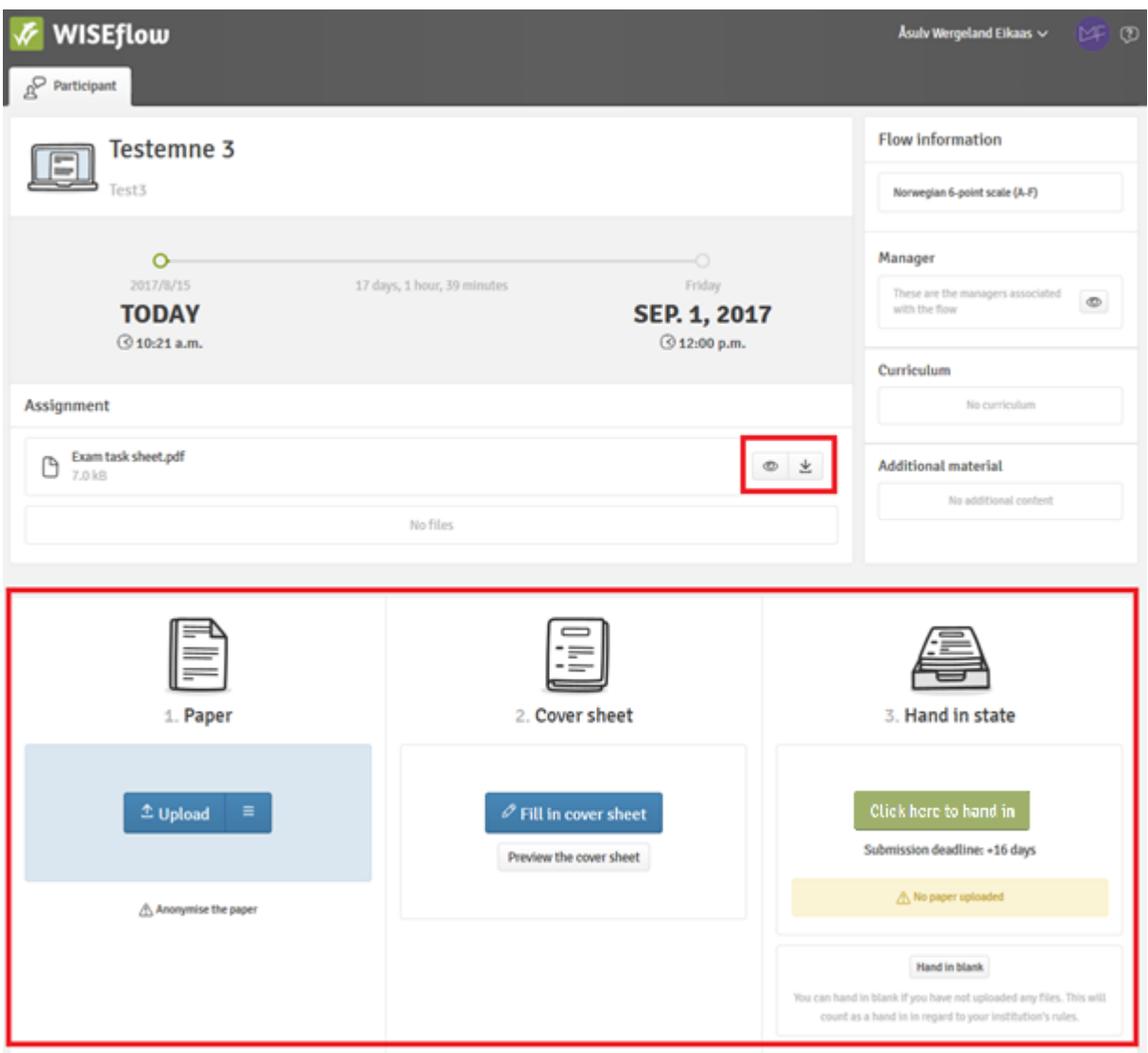

### 1. Upload paper

Under "Paper", you can **upload your submission file.** Normally only one file is allowed. You can also download or delete files.

#### **NB! Note that only PDF-files are accepted. This means that you must save your file as PDF before you submit. Make sure you know how to create a PDF before the exam starts.**

In Word 2010 you convert to PDF by choosing the tab "File", "save as" and PDF as file type. In Word 2013/2016 you convert by choosing the tab "File", "export" and "Create PDF". A general guide on how to convert files to PDF is available **[here.](https://wiseflow.zendesk.com/hc/en-gb/articles/115000701113-How-to-convert-a-paper-to-PDF)**

Your submission must be **anonymous**. Don't write your name anywhere, including the file name. We prefer that you state your candidate number (in the introduction). You can find it on StudentWeb.

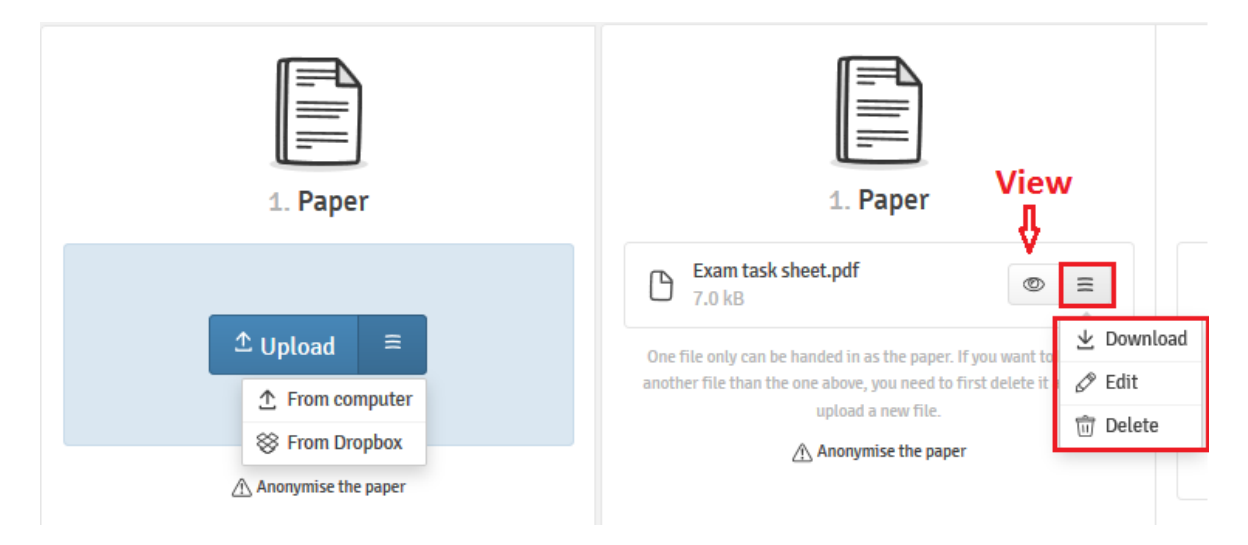

### 2. Fill in cover sheet

The cover sheet will be inserted as the first page of your hand-in. Click <sup>PFill in cover sheet</sup> . Required fields are marked with (\*). You will be asked to confirm an academic integrity commitment. Some information should also be written directly in to the submission text (see [www.mf.no/en/exam](http://www.mf.no/en/exam-submissions)[submissions](http://www.mf.no/en/exam-submissions) under "formal requirements" ).

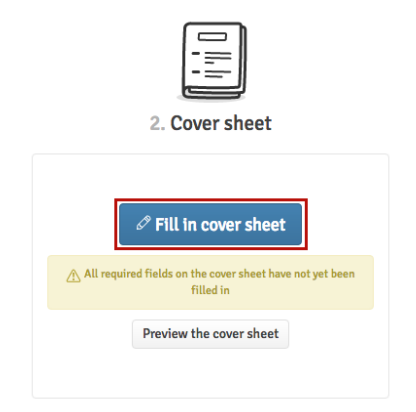

#### 3. Final submission

You can now complete submission by clicking the button

On home exams, it is possible to **hand in blank** if no files have been uploaded. If you choose to do this, your submission will count as "[withdrawal during an](https://www.mf.no/en/mf-student/exams/during-exams/withdrawal-during-exam) examination". Note that this is not an option on essay submissions or portfolio exam submissions.

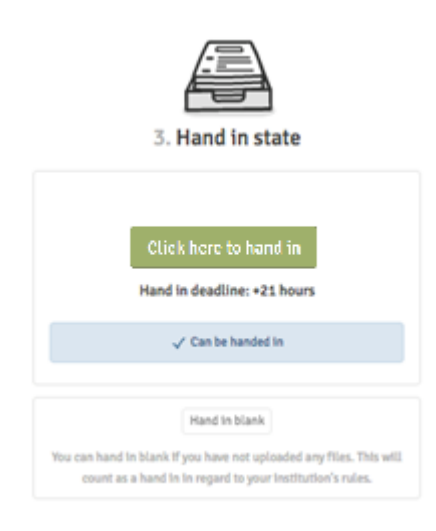

You can request a **receipt** for the completed submission to be sent to your email. Check that the correct e-mail address is registered in your profile in the top right corner.

You can **withdraw your paper and hand in a new one** within the submission deadline. Click "withdraw submission" and delete your uploaded file (see the previous page) before submitting again.

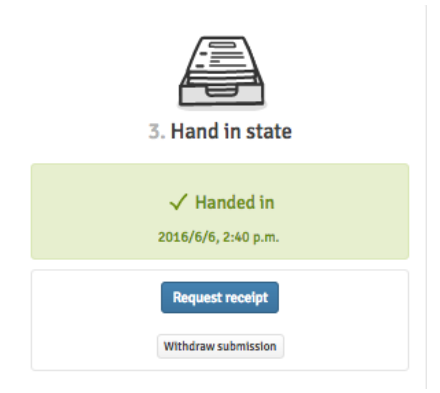